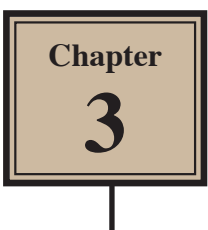

# **Using Vector Shapes**

FireWorks provides basic vectors shapes such as rectangle, ellipses and polygons. It also provides a range of auto vector shapes such as stars, spirals, rounded rectangles, etc. These shapes can be modified to create different shapes.

### **Starting the Document**

al 每 Bitmap  $Q.P.$ 

1 Load Adobe FireWorks CS5 or close the current documents then select FIREWORKS DOCUMENT from the CREATE NEW section of the FIREWORKS WELCOME SCREEN.

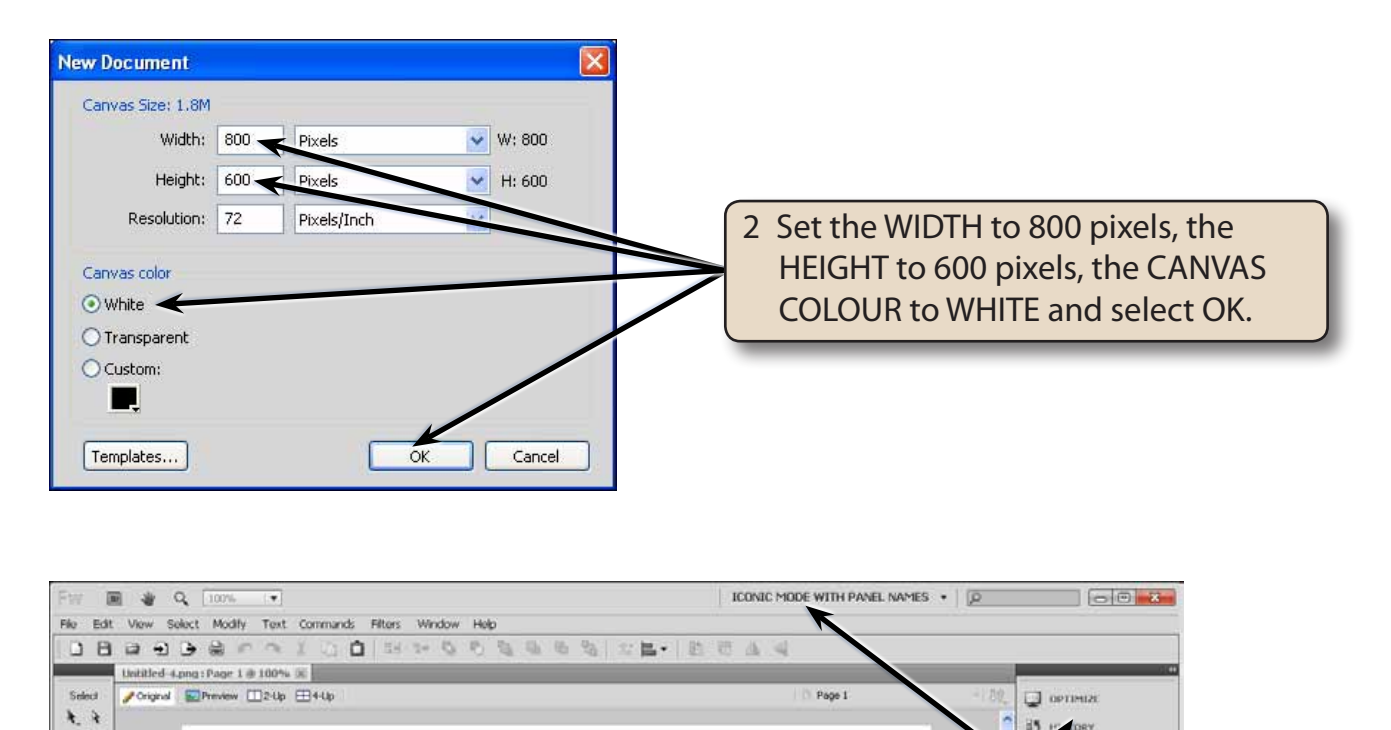

GROUP.

3 Use the APPLICATION BAR to set the workspace to ICONIC MODE WITH PANEL NAMES so that the panel names are displayed in the PANEL

### **Drawing an Auto Vector Shape**

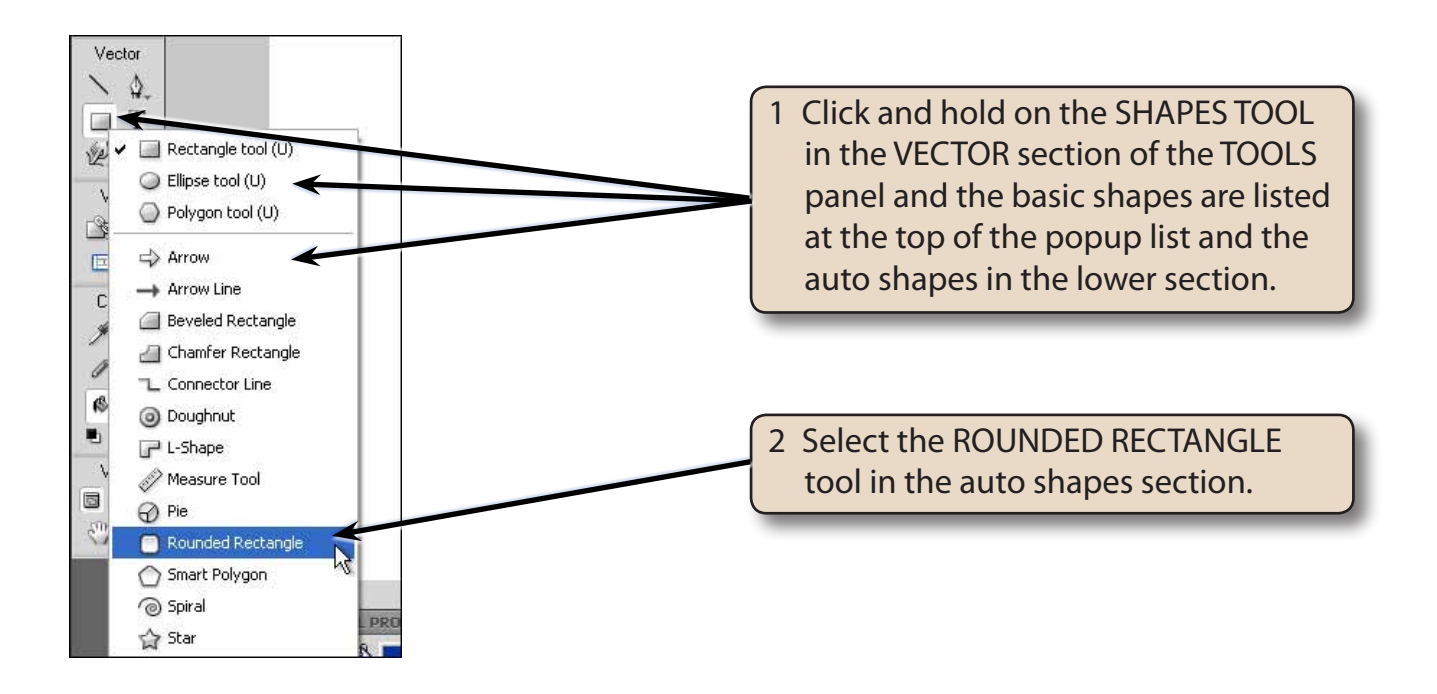

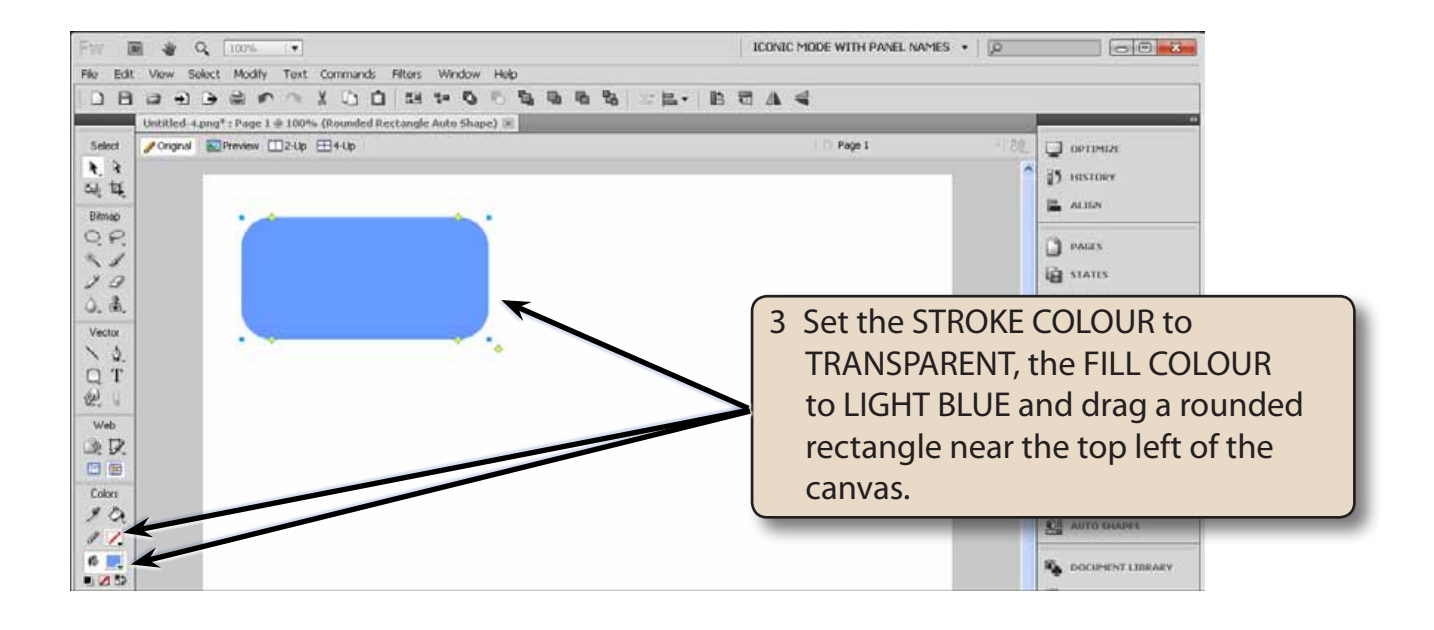

### **The Auto Shape Handles**

Auto Shapes have the blue size handles that are present when you select Basic Shapes, but they also have a set of yellow diamond shaped handles which can be used to make adjustments to the Auto Shape.

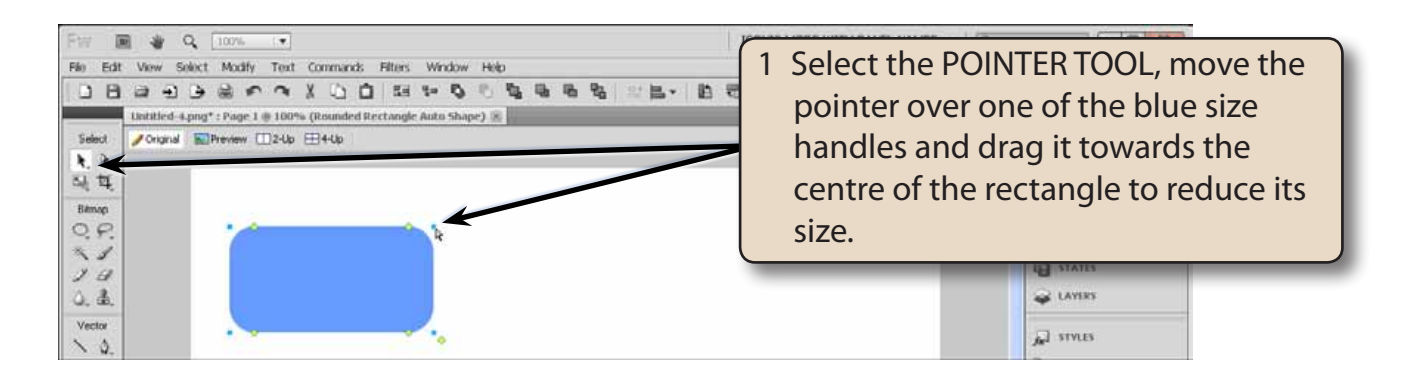

- **NOTE: i The blue size handles on Auto Shapes work in exactly the same way as you have used for Basic Shapes, such as resizing a rectangle.**
	- **ii If you hold down the SHIFT key as you drag a size handle, the proportions of the shape are maintained.**

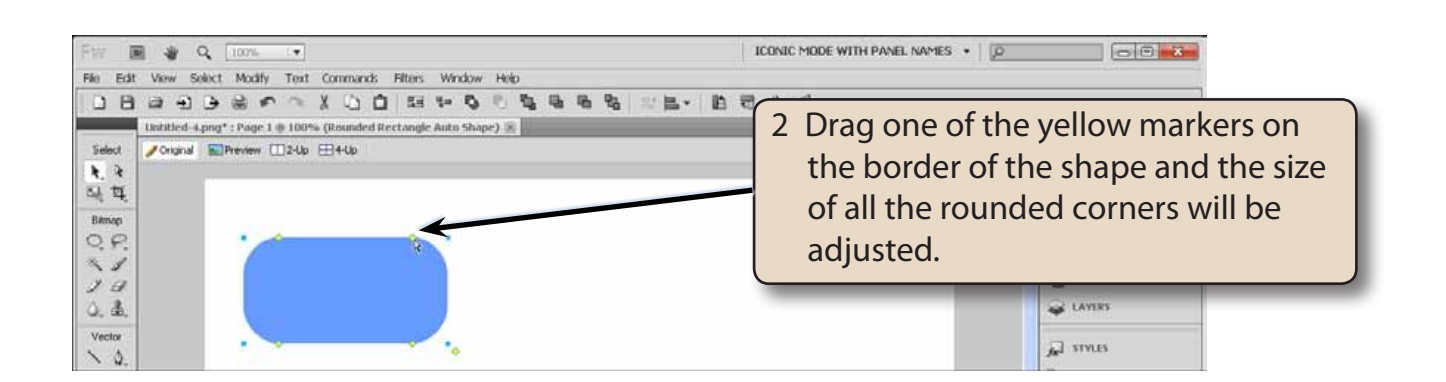

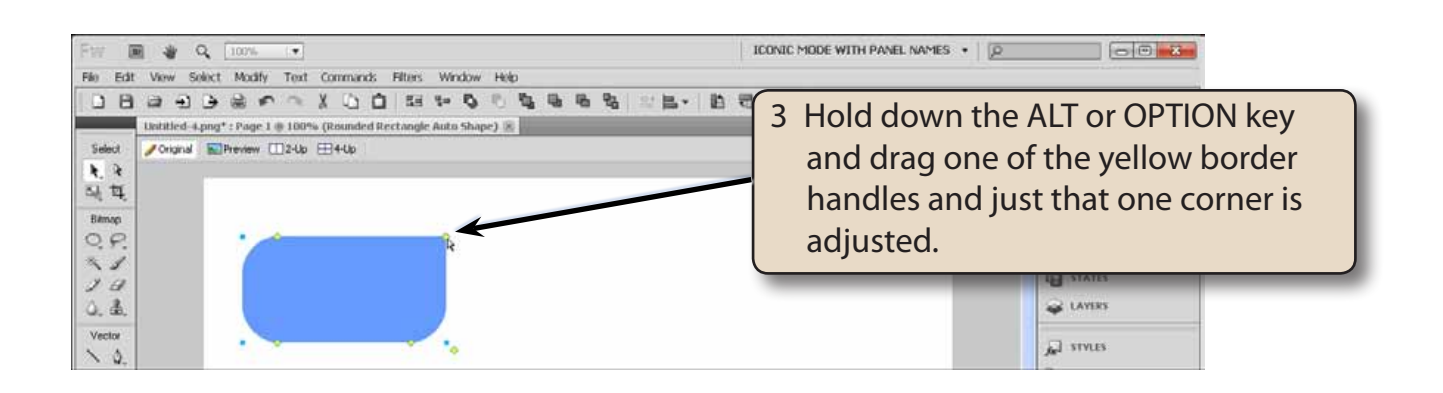

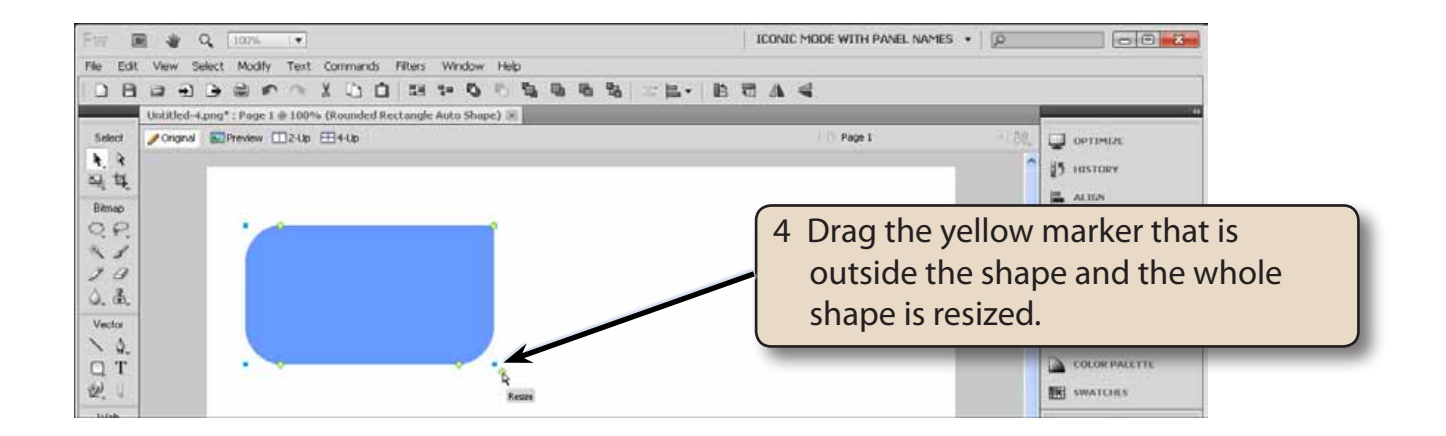

## **Rotating Shapes**

Shapes can be easily rotated or flipped horizontally or vertically.

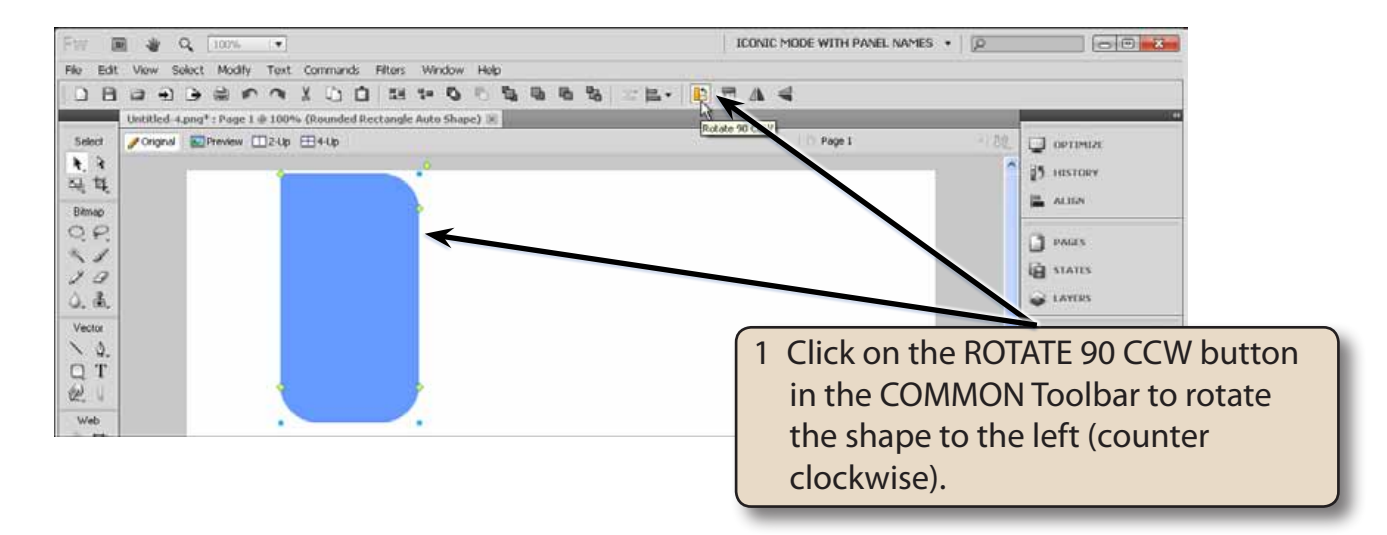

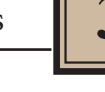

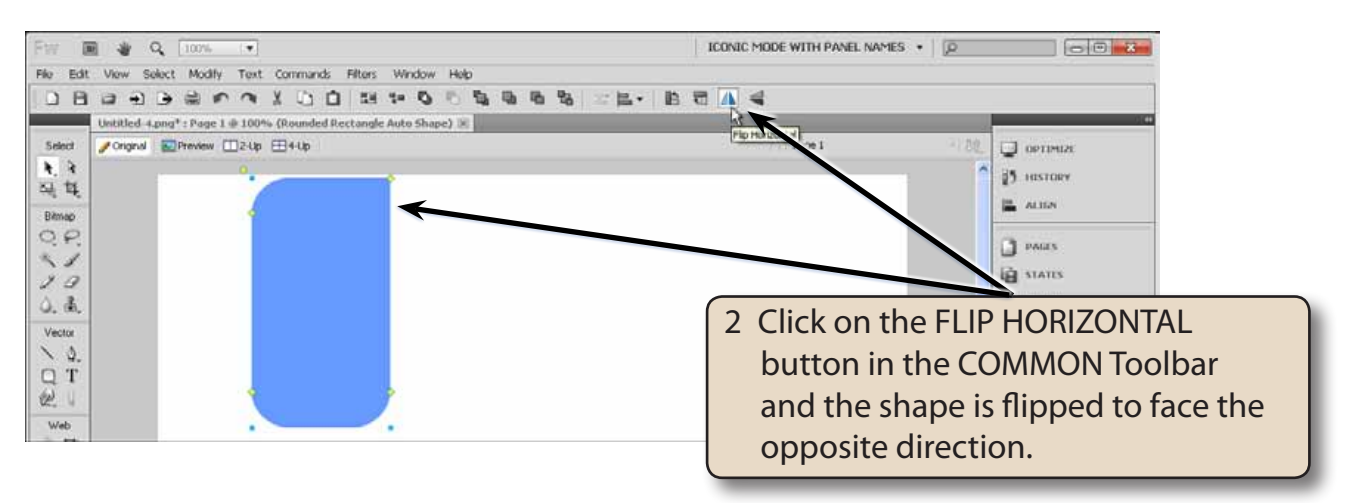

### **NOTE: Try the ROTATE 90 CW and FLIP VERTICAL buttons in the COMMON Toolbar if you wish.**

3 You can also rotate objects manually. Display the MODIFY menu, highlight TRANSFORM and select FREE TRANSFORM (or press CRTL+T or COMMAND+T).

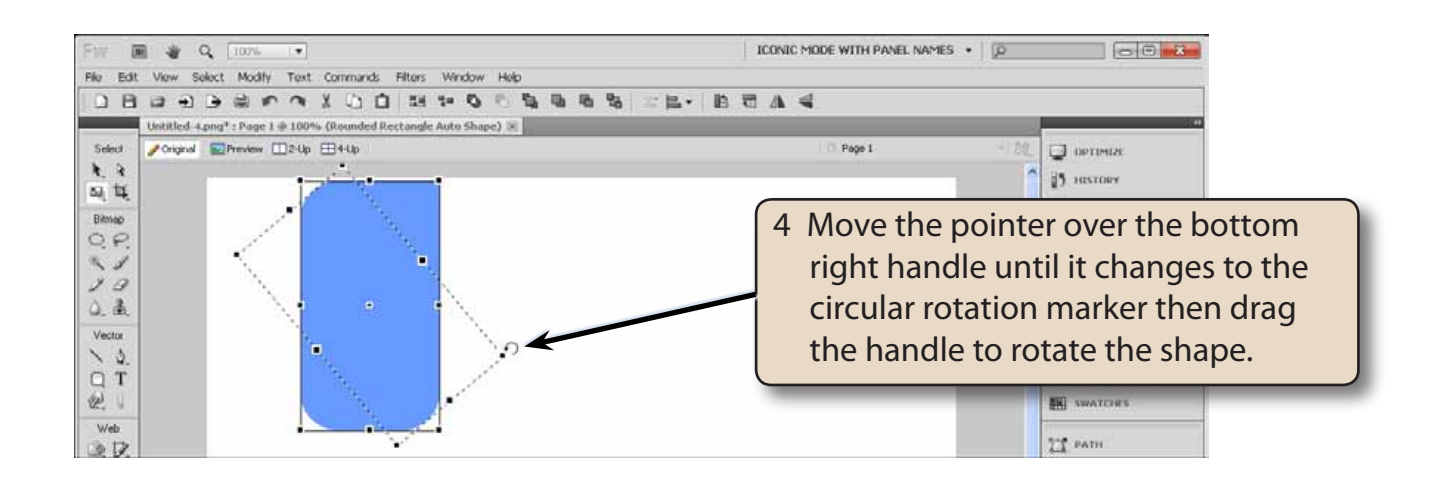